## **Como Trabajar Remotamente en Aragorn**

Preparado por: Tomás Girardi (2009) y Edward Alvarado (2010)

Para trabajar remotamente en aragorn, deben utilizarse programas de conexión SSH / SFTP. Dentro de los más recomendados están:

-Putty

<http://the.earth.li/~sgtatham/putty/latest/x86/putty.exe> También lo encuentra en: http://www2.elo.utfsm.cl/~install - SSH Secure Shell Client. http://www2.elo.utfsm.cl/~install/index.php?dir=Conectividad/Ssh/SSHCl ient/&file=SSHWin-3.2.0.exe - WinSCP <http://winscp.net/download/winscp418setup.exe>

Si utiliza linux, necesita ninguna de estas herramientas. La mayoría de las distribuciones vienen con clientes ssh ya instalados y que se ejecutan desde consola con:

**\$ssh <nombre\_usuario>@aragorn.elo.utfsm.cl**

Si no se encuentra el comando, posiblemente deba instalar un paquete de SSH Client que seguramente estará en el repositorio.

Para subir y descargar archivos desde aragorn, muchas distribuciones incluyen herramientas que permiten ingresar a SFTP desde el explorador de archivos. Por ejemplo, en KDE basta con escribir

"sftp://<nombre\_usuario>@aragorn.elo.utfsm.cl" en la barra de direcciones de Konqueror (o Dolphin) para ingresar.

No nos extendemos en los detalles de cómo utilizar cada programa, ya que son bastante intuitivos, si mencionamos que Putty se utiliza para ingresar a la consola, mientras que SSH Secure Shell Cliente y WinSCP suelen usarse para subir y descargar archivos desde aragorn (aunque también tienen herramientas para utilizar la consola de aragorn mientras están conectados).

Muchos alumnos suelen trabajar desde sus casas e ir subiendo los archivos que van desarrollando a aragorn (mediante WinSCP por ejemplo) para luego compilarlos y probarlos con aragorn (mediante Putty por ejemplo).

Un aspecto que sí profundizaremos, será respecto a trabajar gráficamente desde aragorn.

### **1. Cómo trabajar gráficamente en aragorn.**

#### **1.1. En Linux.**

Necesitara el paquete de cliente SSH mencionado en el punto anterior. Vaya a una consola y ejecútelo con la opción –X (debe ser en mayúscula). Es decir:

**\$ssh –X <nombre\_usuario>@aragorn.elo.utfsm.cl**

Esto hará un "X11 forwarding", es decir, la información para desplegar las imágenes por pantalla no serán enviadas al servidor X de aragorn, sino al del computador donde está trabajando. Por lo tanto, si tiene un servidor X correctamente funcionando, las ventanas gráficas que ejecute en aragorn se verán en su computador.

#### **1.2. En Windows.**

Windows no utiliza un servidor X como el de Linux, por lo que necesita instalar uno. Para esto se sugiere XMing:

http://sourceforge.net/project/downloading.php?

group\_id=156984&use\_mirror=ufpr&filename=Xming-6-9-0-31 setup.exe

Una vez instalado y funcionando, abra Putty o SSH Secure Shell Client y, antes de conectarse realice la siguiente configuración:

En Putty:PuTTY Configuration Category: Profile Settings Tunneling Options controlling SSH X11 forwarding Frome Setungs<br>--- Authentication<br>--- Colors<br>---Session Terminal Configure secure outgoing tunnels that are initiated from the local computer Mindow Colors<br>Keyboard and the server, but insecure beyond the server.<br>The settings will take effect upon next login Enable X11 forwarding **A** Connection Funneling X display location Data Global Settings Proxy Remote X11 authentication protocol Outgoing | Incoming | Telnet MIT-Magic-Cookie-1 OXDM-Authorization-1 Name Listen Port Dest Host Dest Port Allow **Rlogin**  $-$  SSH Kex Auth  $X11$ Tunnels  $\left| \cdot \right|$  $\,$  m  $\,$ Bugs Add. Edit Remo -X11 tunneling-Enable secure tunneling for X11 graphic connections. An X server<br>has to be also running in passive mode on the local computer.  $\nabla$  Tunnel X11 connections  $\ddot{\mathbf{s}}$ ssh OK Cancel Help Help About Open Cancel

# En SSH Secure Shell Client:<br><sup>3</sup> - default - SSH Secure Shell

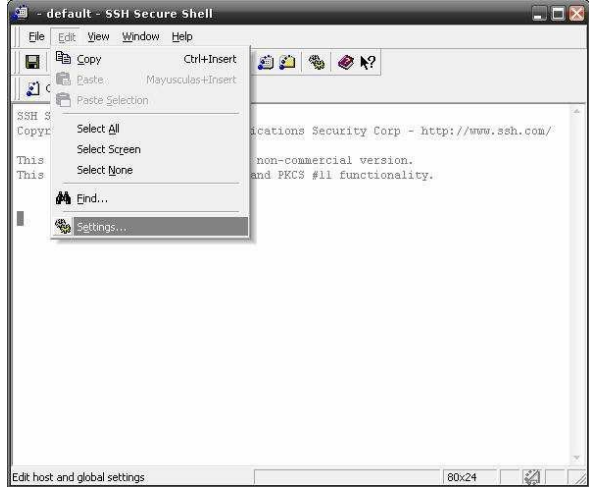

Luego conéctese y debería ser capaz de ver desplegadas todas las aplicaciones con GUI que ejecute (recuerde que xming debe estar corriendo).

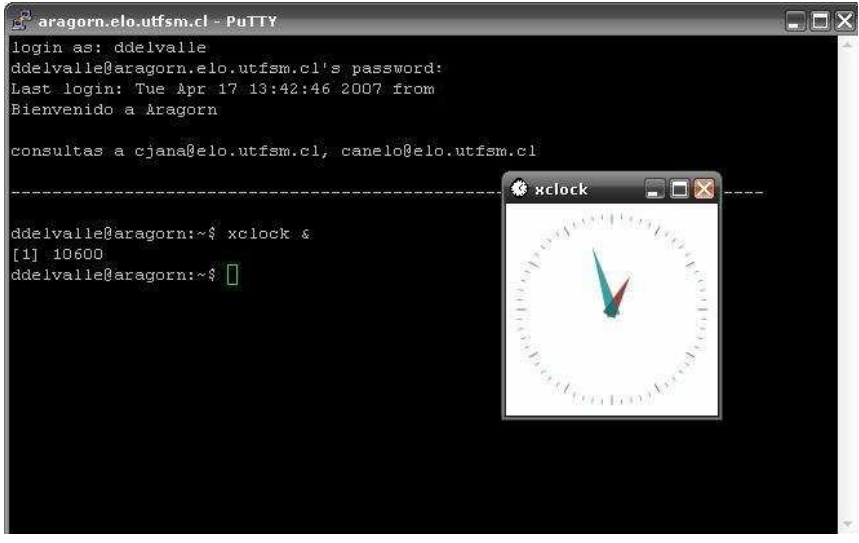